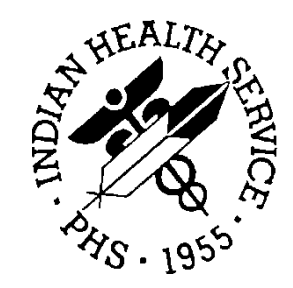

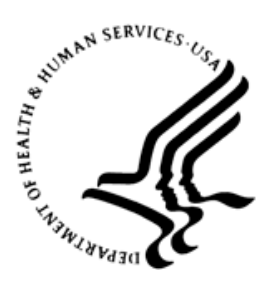

#### RESOURCE AND PATIENT MANAGEMENT SYSTEM

# **iCare Population Management GUI**

(BQI)

## **Addendum to Installation Guide and Release Notes**

Version 2.7 Patch 1 June 2018

Office of Information Technology Division of Information Technology

## **Table of Contents**

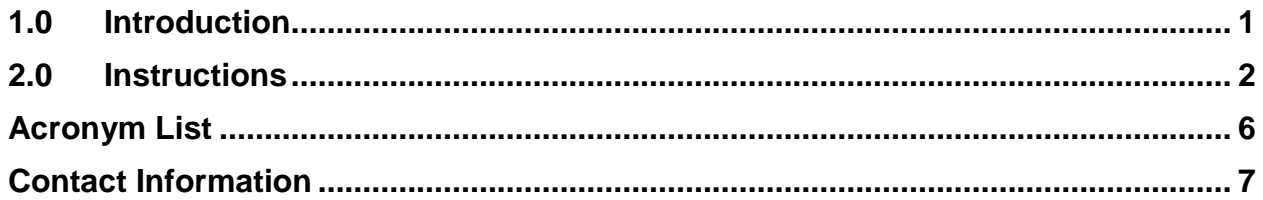

#### <span id="page-2-0"></span>**1.0 Introduction**

For sites installing iCare v2.7, p1 to implement the Improving Patient Care (IPC) Phase II measures, the IPC team recommends exporting the IPC Phase I measures prior to installing the new software. The new patch will replace the IPC Phase I measures with the newly created IPC measures implemented by the Clinical Reporting System (CRS) v18.1.

These instructions will allow IPC users to take a snapshot of the measures for IPC Phase I as calculated to date before the IPC Phase II measures replace them. The data for IPC Phase I will continue to reside in the site's Resource and Patient Management System (RPMS) database but will not be viewable through iCare.

Contact the iCare team if further guidance or assistance is required. The export of these measures is not required.

#### <span id="page-3-1"></span><span id="page-3-0"></span>**2.0 Instructions**

To export the IPC Phase I measures prior to installing the new software:

- 1. Log on to iCare.
- 2. Select the **IPC** tab.

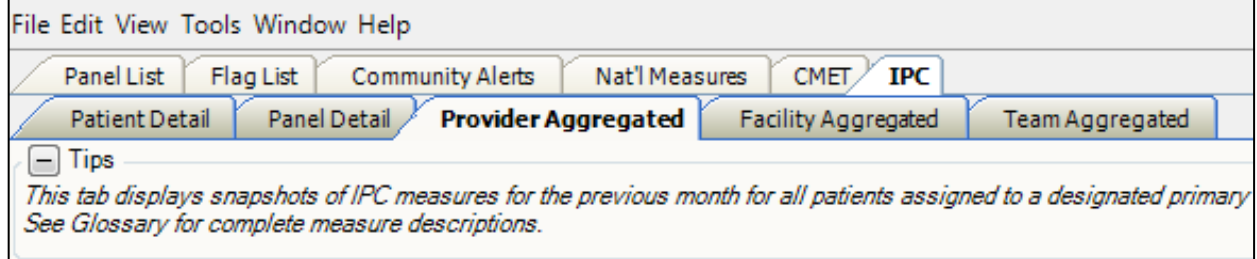

Figure 2-1: iCare window – **IPC** tab and **Provider Aggregated** sub-tab

3. Select the **IPC Provider Aggregated** sub-tab.

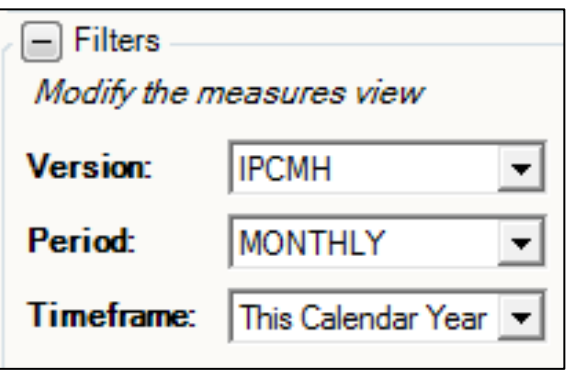

Figure 2-2: **Filters** section

- 4. In the **Filters** section, select the following options:
	- a. Version: **IPCMH**
	- b. Period: **Monthly** or **Weekly** (whichever the site prefers)
	- c. Timeframe: **This Calendar Year**

The IPCMH measures for IPC Phase I have only been available since January 2018.

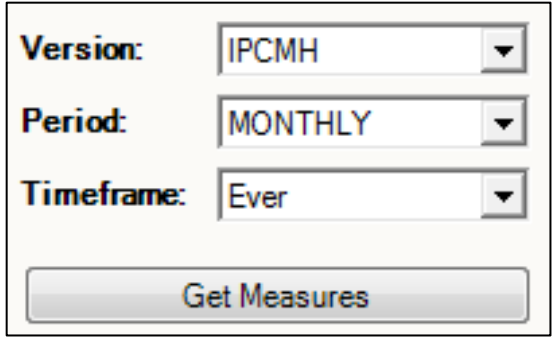

Figure 2-3: **Filters** section

5. Click the **Get Measures** button to retrieve the data.

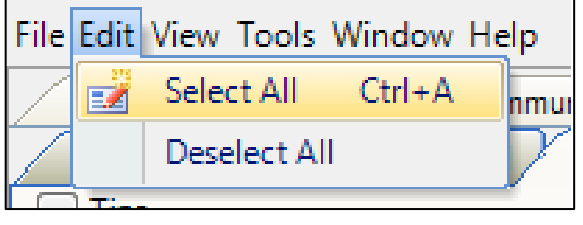

Figure 2-4: **Edit** tab

6. With the data displayed, click the **Edit** menu, then **Select All**.

|                        | りすめ図タも                                  |  |
|------------------------|-----------------------------------------|--|
| <b>Export to Excel</b> |                                         |  |
|                        | Export selected rows to a MS Excel file |  |
|                        |                                         |  |
|                        |                                         |  |

Figure 2-5: Excel icon highlighted

7. Click the **Excel** icon on the data grid to export to Excel.

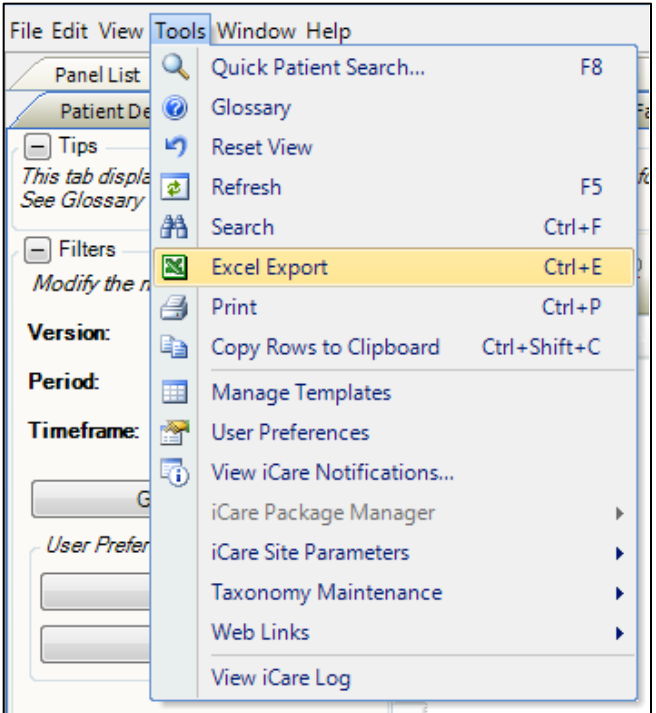

Figure 2-6: **Tools** menu

The **Export to Excel** function is also available from the **Tools** menu as an option.

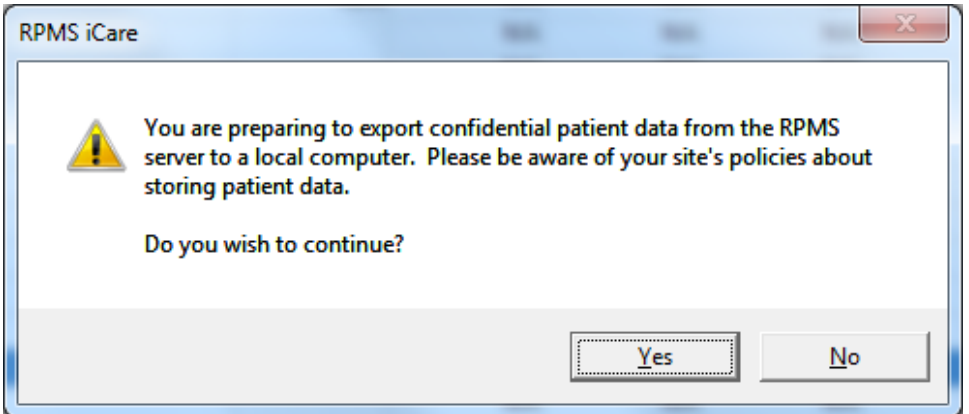

Figure 2-7: Prompt to continue dialog

8. At the prompt to continue, click **Yes** to proceed with the export.

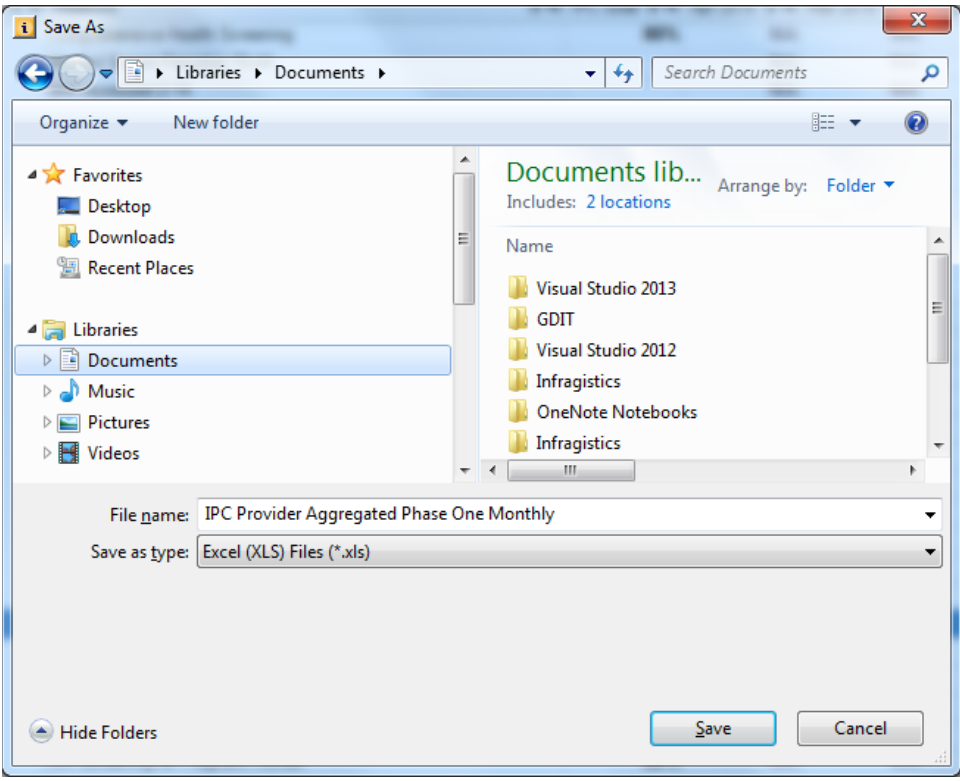

Figure 2-8: **Save As** dialog

- <span id="page-6-0"></span>9. In the **Save As** dialog, determine the location and name of the file for the export and click **Save**.
- 10. Repeat Steps [1](#page-3-1) through [9](#page-6-0) for **Team Aggregated** and **Facility Aggregated** subtabs, if desired.

## <span id="page-7-0"></span>**Acronym List**

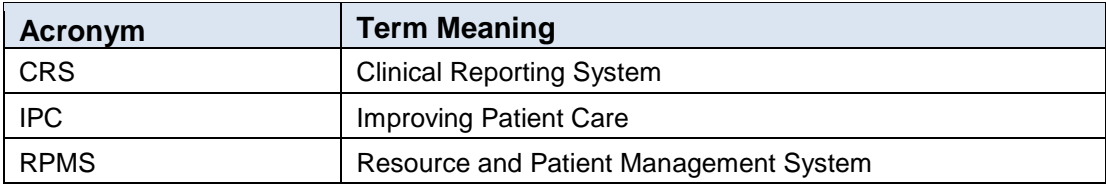

### <span id="page-8-0"></span>**Contact Information**

If you have any questions or comments regarding this distribution, please contact the OIT Help Desk (IHS).

**Phone:** (888) 830-7280 (toll free)

Web: <https://www.ihs.gov/helpdesk/>

**Email:** [support@ihs.gov](mailto:support@ihs.gov)